ASSINIBOINE COMMUNITY COLLEGE CAMPUSES ARE LOCATED ON THE TRADITIONAL TERRITORIES OF TREATY NO. 1 AND TREATY NO. 2, AND THE SHARED TRADITIONAL LANDS OF CREE, OJI-CREE, DAKOTA, DENE AND ANISHINABEK/OJIBWE PEOPLES, AND THE HOMELAND OF THE MÉTIS NATION.

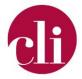

# GET STARTED WITH GOOGLE JAMBOARD

OCTOBER 2021

## Purpose

This Job Aid explains how to create, share, and save a Google JamBoard. It also outlines suggestions for effective implementation of Google JamBoard in a course.

## Background

Google JamBoard is a digital interactive whiteboard. JamBoard allows you to brainstorm, collaborate, and work with others, just like you would on a traditional white board. JamBoard can be tool for students to collaborate and brainstorm in both the synchronous and asynchronous learning environment.

### How To

This section provides step by step instructions on how to create, share, and save a Google JamBoard. We also have a video tutorial on how to do this (<u>click here to access the video tutorial</u>).

#### Task 1: Create a Google account

To get started, create a Google account. Even if you already have a personal Google account, you'll want to create one for the work setting. To do this:

- 1. Go to the "Create your Google Account" webpage (click here for the direct link).
- 2. Follow the instructions on the page to create your account. Note: You have the option to create a new email address or use your Assiniboine email account.

#### Task 2: Create a Google JamBoard

Now that you have your Google account, let's create a JamBoard! To do this:

- 1. Go to the Google JamBoard webpage <a href="https://jamboard.google.com/">https://jamboard.google.com/</a>
- 2. To create a new JamBoard select the plus sign (+) on the bottom right hand of the webpage.
- 3. Customize your JamBoard settings by:
  - Adding a title.
  - Changing the background (<u>click here for instructions</u>).
  - Adding text (click here for instructions).
  - Adding images (click here for instructions).
- 4. Take some time to get familiar with the different features of JamBoard, such as the notes (click here for instructions).

Copyright © 2021 Assiniboine Community College. For requests to use this copyright-protected work in any matter, email <a href="mailto:copyright@assiniboine.net">copyright@assiniboine.net</a>

#### Task 3: Share a Google JamBoard

For your students to access the JamBoard, you need to share it with them. To do this:

- 1. Select the "Share" button.
- 2. Choose how you want to share:
  - a. Invite: You can invite people or groups to the JamBoard by adding their email addresses. Only individuals added will be able to access this board.
  - b. Link: You can invite people or groups to the JamBoard by providing them the link. Make sure that you change the settings to "anyone with the link" and then select "editor." Editor allows students to contribute to the board, whereas, viewers can only view it.

#### Task 4: Save a Google JamBoard

Our last task is to save the JamBoard you created. You may want to do this for your own records, or for the students to have an offline copy of the work they did. To do this:

- 1. Select the "Share" button.
- 2. Select "Save as PDF."
- 3. Save to your device.

## Suggestions

- Pedagogy before technology. Examine opportunities for the JamBoard to enhance your lesson, rather than building a lesson around the JamBoard.
- Provide your students with a demo or instructions on how to use Google JamBoard, before using it in a lesson.
- If students cannot post or write on the JamBoard, check the sharing settings, and make sure that everyone with the link can edit.